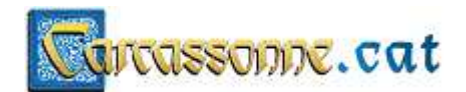

## **INSTAL·LACIÓ DE DoritoWare**

- Pas 1. Ens descarreguem els fitxers necessaris de l'enllaç de Carcassonne.cat
	- 1.1. Per descarregar-nos els fitxers, cal fer clic a "DESCARGAR TODO" ....

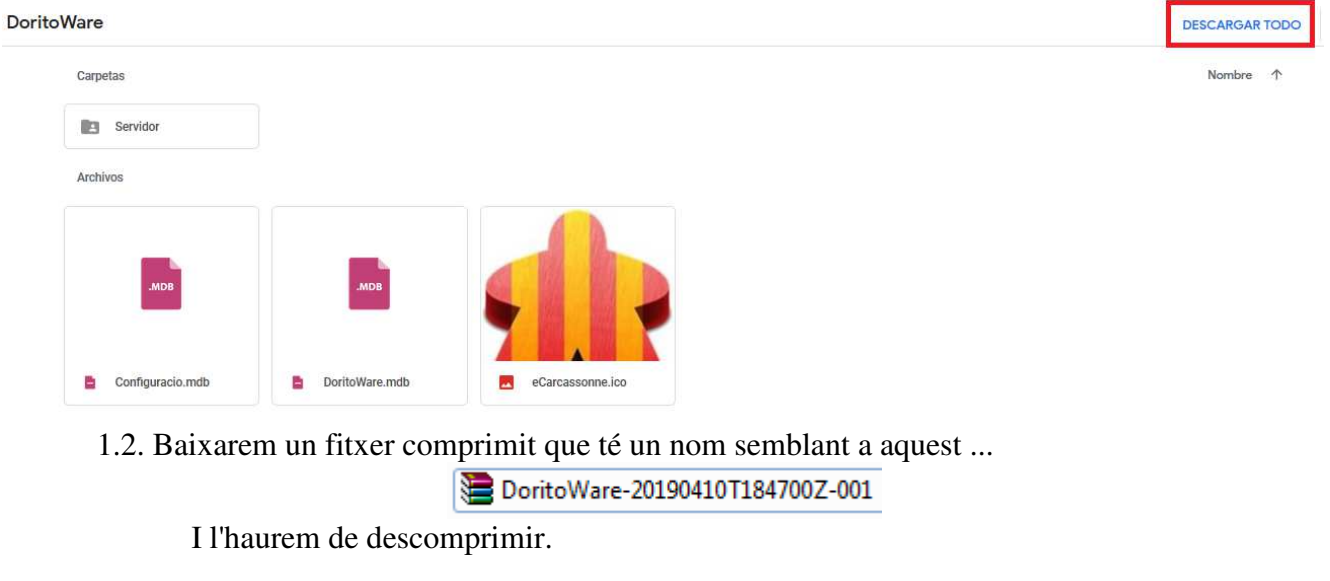

1.3. Al final, hem de tenir aquests fitxers a dins d'una carpeta:

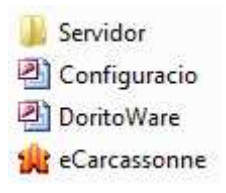

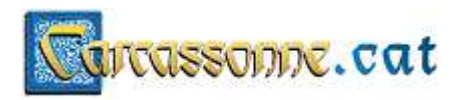

Pas 2. Executar el programa per primer cop.

Si fem doble clic al fitxer  $\Box$  DoritoWare, ens sortirà això:

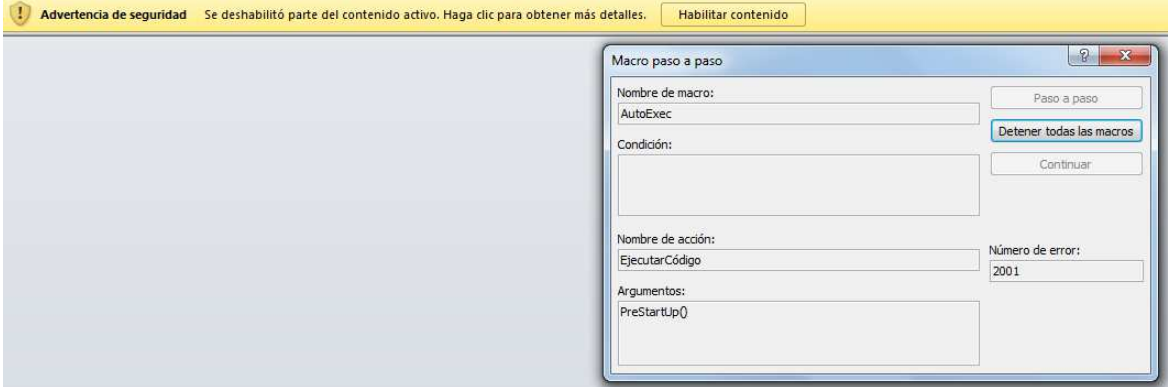

Això surt perquè el fitxer conté codi que cal executar; per tant, demana permís.

Si ens surt això, cal fer els següents dos passos:

Detener todas las macros 2.1. Cal fer clic a Habilitar contenido 2.2. Cal fer clic a

> *Si no volem que ens surti el missatge d'advertència cada cop que executem el programa, cal que fem el PAS 3........*

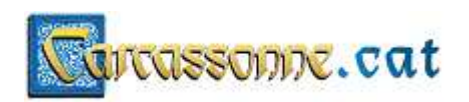

Pas 3. Afegim noves ubicacions de confiança a dins de Microsoft Access. Com es fa?

PAS 3.1. Obrim Microsoft Access. Per identificar-ho hem de buscar aquesta icona:

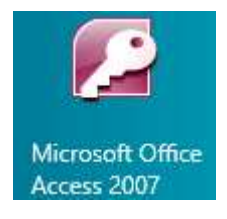

Pot ser aquesta icona, o una altre. Depèn de la versió del Access que tinguem instal·lat al nostre ordinador.

PAS 3.2. Accedim a les opcions de l'Access.

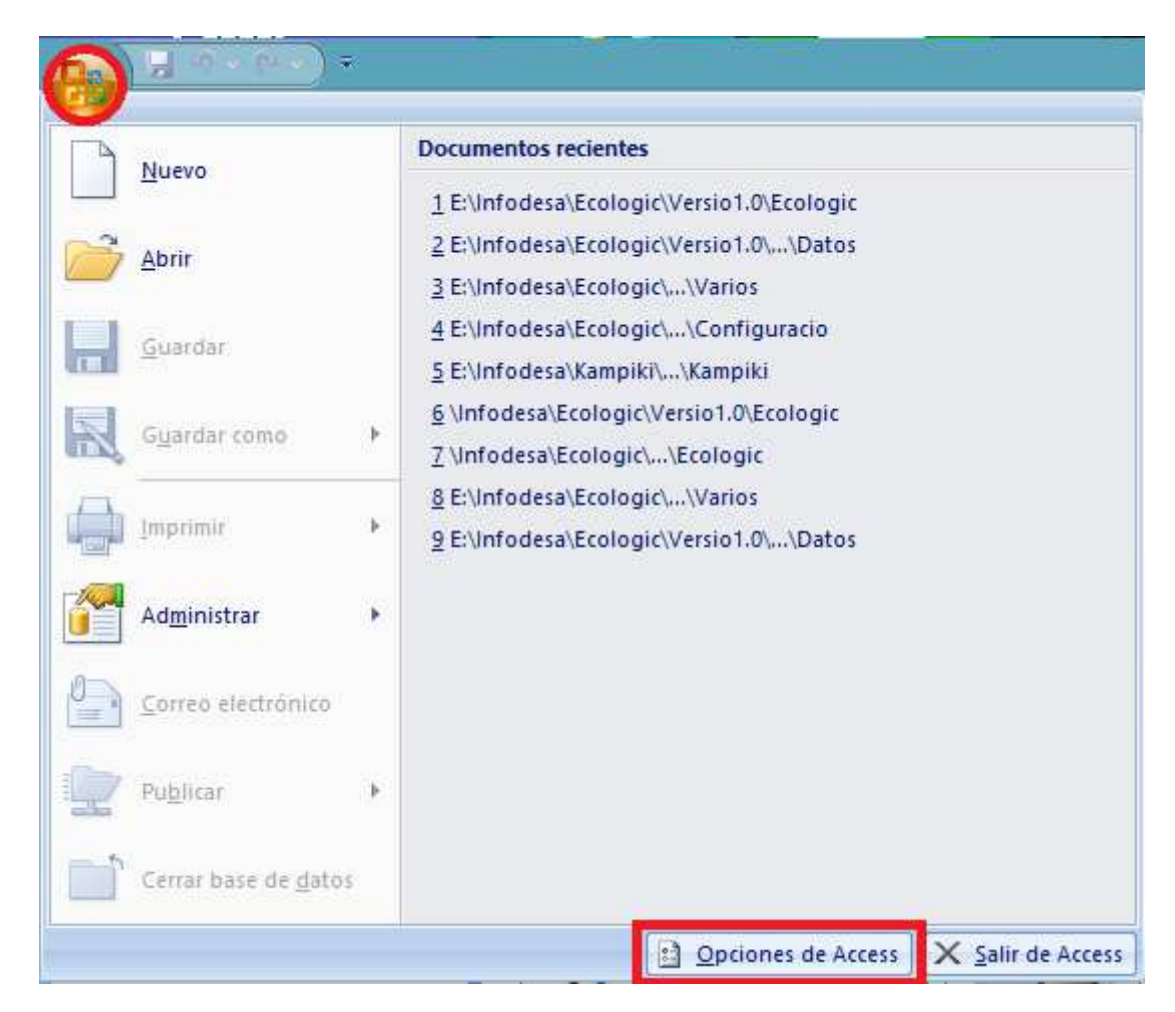

PAS 3.3. Fem clic a "*Centro de confianza"* + fem clic a "*Configuración del centro de confianza*".

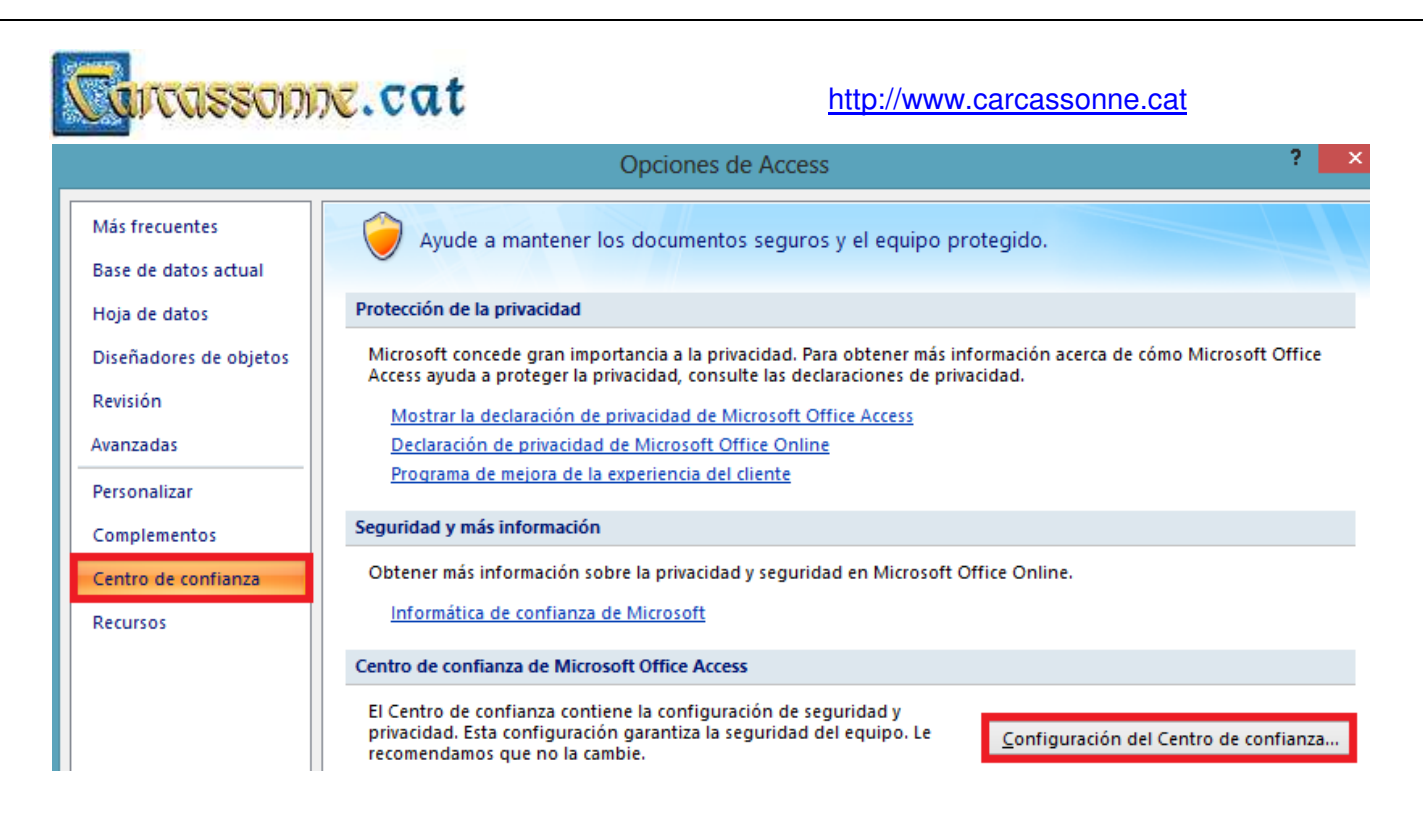

PAS 3.4. Fem clic a "Ubicaciones de confianza" + fem clic a "Agregar nueva ubicación".

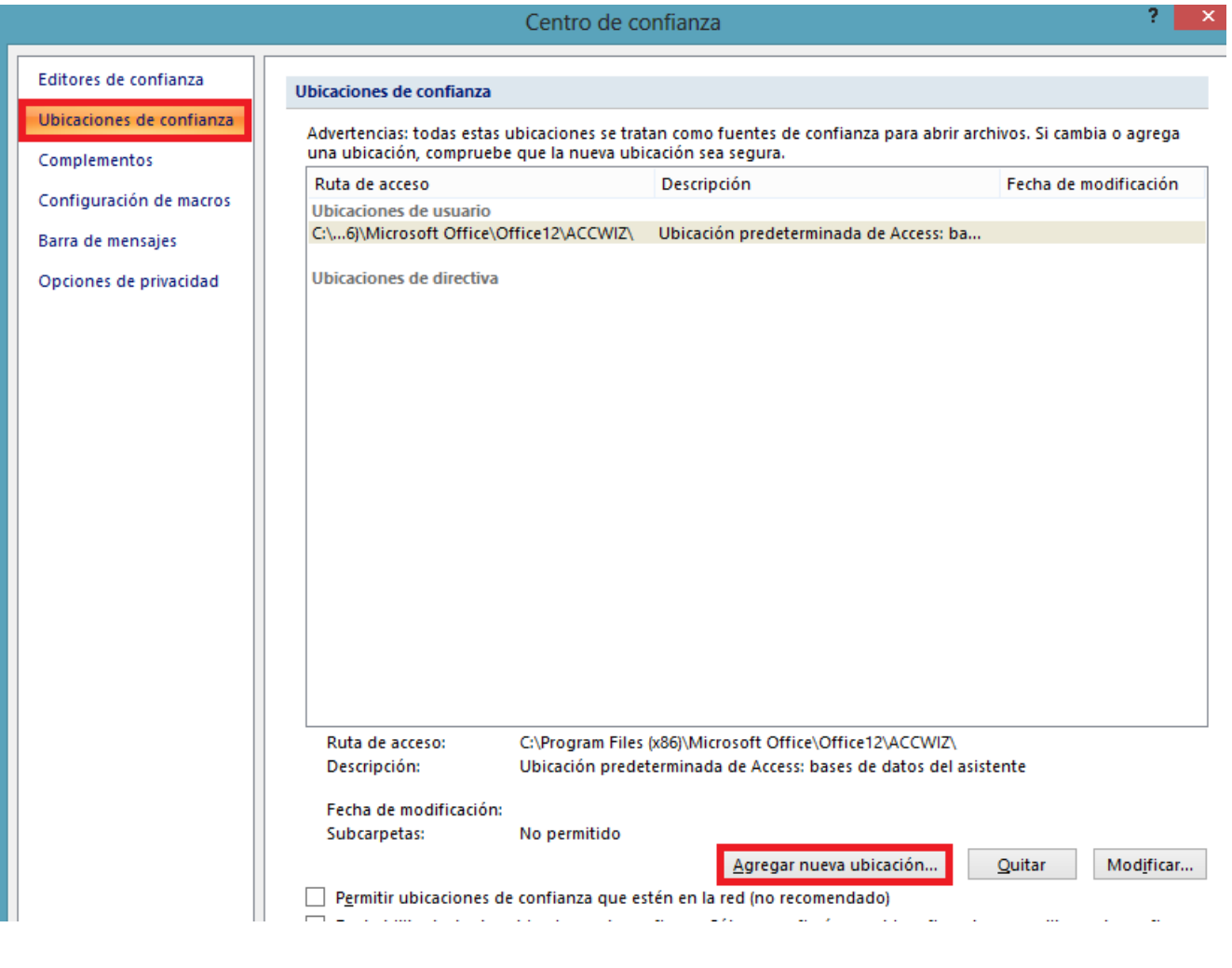

## http://www.carcassonne.cat

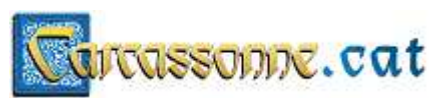

Pas 3.5. Afegim la nova ubicació de confiança i marquem que "*Las subcarpetas de esta ubicación también son de confianza*". Fem clic a "*Aceptar*" per finalitzar.

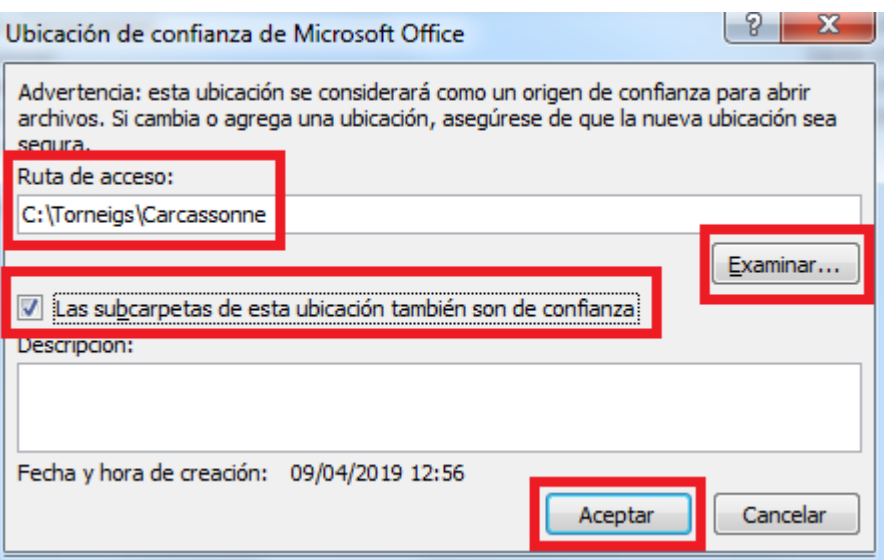

ATENCIÓ! En aquest exemple, hem posat la carpeta "C:\Torneigs\Carcassonne"; però aquí hem de posar la carpeta on tenim tota l'estructura de fitxers del programa.

Pas 3.6. Pas molt important: Tanquem les finestres fent clic a "*Aceptar*".

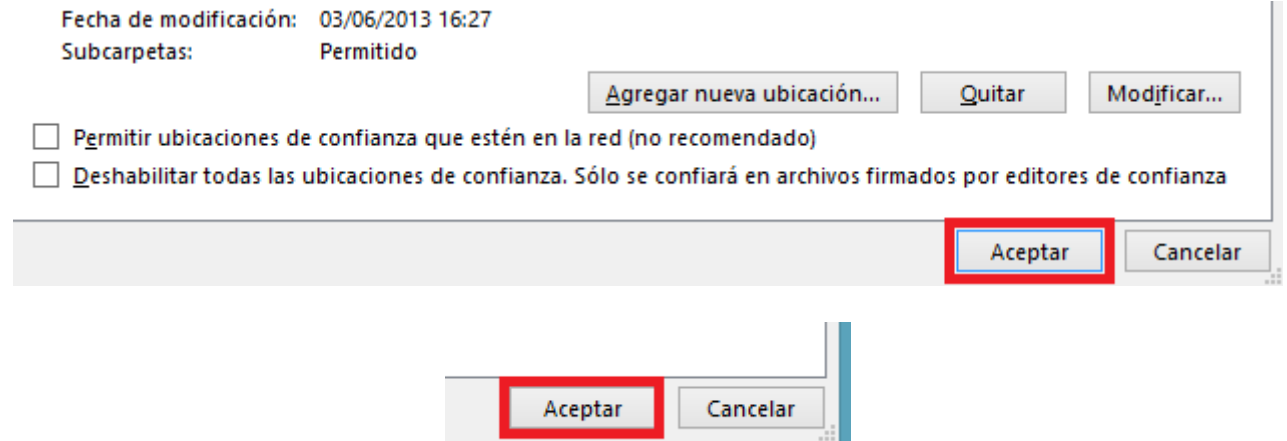

Pas 3.7. Tanquem l'Access